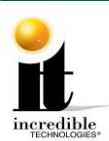

**GT GOLF 2021 Commercial Update Instructions**

# **GT GOLF 2021 Commercial Update Instructions**

#### **SYSTEM REQUIREMENTS: MUST HAVE 1 GIGABYTE (GB) OF MEMORY**

#### **Please carefully read the instructions.**

If your game has 2013 **courses** or higher, your game will already have enough RAM and you can proceed to **[Update Procedure -](#page-1-0) Step 1** on page 2.

**WARNING**: If your game only has GT LIVE 2012 **courses** or lower, the System Memory needs to be upgraded to 1 Gigabyte of RAM DDR2 style. If you purchased the RAM from Incredible Technologies, **see the 1 GB Memory Upgrade Procedure available under Golden Tee Golf Online Home Edition at:<http://amusement.itsgames.com/service/manuals>**.

#### **Update Contents:**

- Update Memory Stick labeled "Golden Tee 2021 Version **16.04.XX**"
- Update Instructions
- Security Chip labeled G21USA-4 **•** Golden Tee Cabinet Marquee
- 

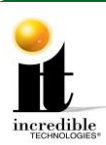

# <span id="page-1-0"></span>**Update Procedure**

## **Step 1: Install the Security Chip**

- 1. Turn OFF all power to the game.
- 2. Carefully remove the socketed security chip found at U101 on the I/O Board. It is extremely important to note the orientation of the chip (with the small black dot on the same side as the USB port). A small flat blade screwdriver works best.
- 3. *Make sure the new chip is oriented the same as the old chip before inserting it into the U101 socket.* Be sure the chip is seated properly with no bent pins.

**If the Security Chip is damaged, DO NOT THROW IT AWAY. It is required when purchasing a replacement.** 

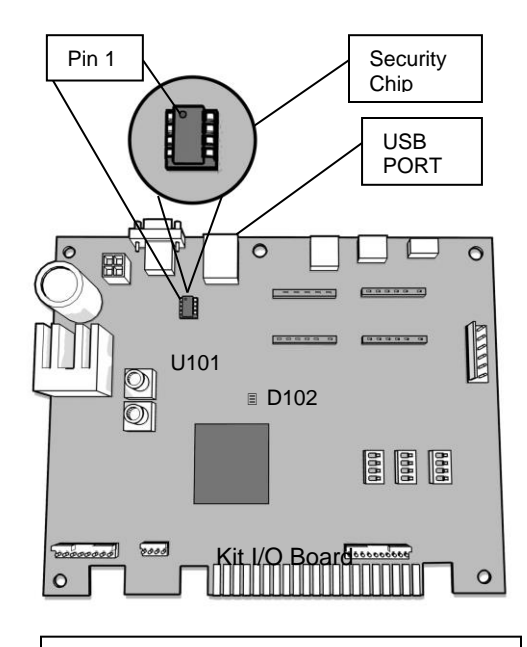

**Example of a KIT I/O Board with a security chip. Some I/O Boards may not have the JAMMA Connector.**

**Location of the I/O Board wall Mounted inside a dedicated cabinet. This may not represent your cabinet as there have been many configurations**

**System Box**

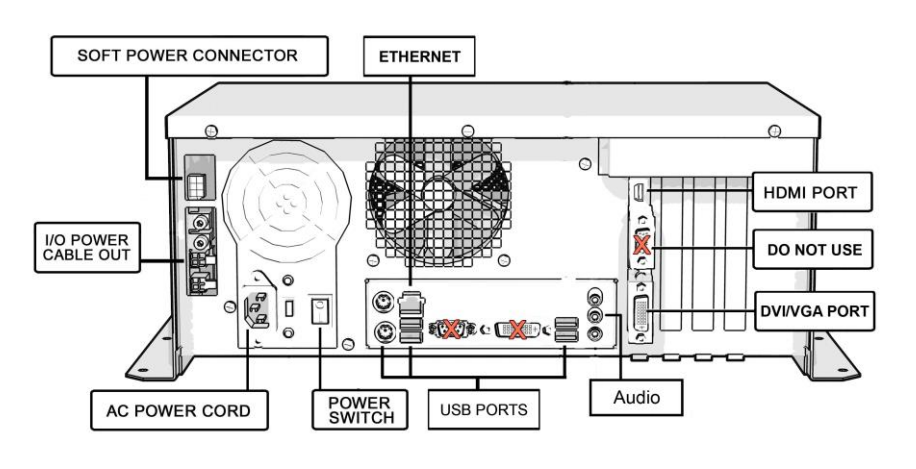

Golden Tee™ GOLF [www.itsgames.com](http://www.itsgames.com/)  $\sim 847.870.7027$  10/28/20 2 | P a g e

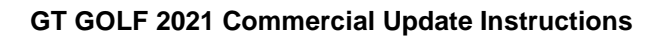

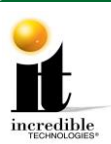

### **Step 2: Install Memory Update Stick**

Please remember it is important to **keep** the update stick for future updates. The update stick can be used for an unlimited number of updates. **Do not discard**.

- 1. Access the system box on a showpiece style cabinet by turning the key at the back of the cabinet to unlock the control panel box and lift up the hinged control panel. On a dedicated upright cabinet unlock and remove the back door.
- 2. Turn off power to the system box or the entire cabinet.
- 3. Locate an open USB port on the system box.

#### **WARNING: Do not unplug the USB cables routed to the I/O Board or CID.**

- 4. Insert the Update Memory Stick into an open USB port on the system box.
- 5. Turn ON power. The entire boot process will run before detecting the update stick.
- 6. The game should automatically detect the memory update stick and run the Installer program. It is possible that on some systems the game might reboot again before running the Installer program.

## **WARNING: If Error Message 6 or 12 displays, or a blank screen after booting from stick, the wrong USB cable was disconnected. Turn OFF power, replace the cable, select a different USB port and try again. If the initial update speed is not ideal, more than one reboot may occur.**

- 7. The Installer will read the CID, I/O Board, and Nighthawk system box to make sure this upgrade is possible. Watch the screen for instructions.
- **It is important to prevent losing power or turning off the game during this software update!**
- 8. Press Start to accept the ITNet Operator's Agreement (the installation of the software upgrade will begin). The upgrade will take about 30 minutes. In rare cases, depending on the hard drive health, it could take up to 1 hour to complete. Please be patient during this process.
	- **Note**: A graphical progress bar does not exist if updating from Version 2017 and lower. The screen display looks similar to the screen at right during the boot up process.
- 9 When the install is complete, the Installer prompts to turn OFF the game, remove the memory update stick, reconnect the original USB cable (if removed), and then turn the game back ON.
- 10 Once complete, enter the System Setup Menus and verify that the software version is **Version 16.04.XX**.

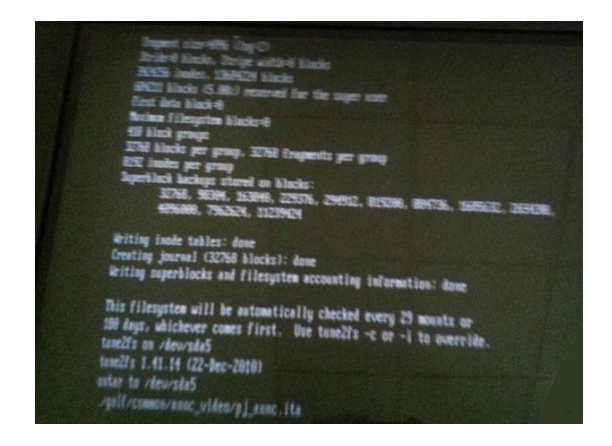

Golden Tee<sup>rm</sup> GOLF [www.itsgames.com](http://www.itsgames.com/)  $\geq$  847.870.7027 10/28/20 3 | P a g e

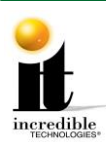

### **Updated Resolution Capability**

Commercial owners may want to take advantage of the 1080p resolution capability in Golden Tee 2021.

If you have a 1080p-capable HDTV **and the Product # on the back of your system box is 900075327 or higher**, you can change the Sw201 DIP to match the 1920 x 1080 (HDMI) resolution setting (see Resolution Settings below).

See image at right for the location of the Product #. (The Product # can be found on the white sticker reading GT LIVE on the back of the system box next to the HDMI output.)

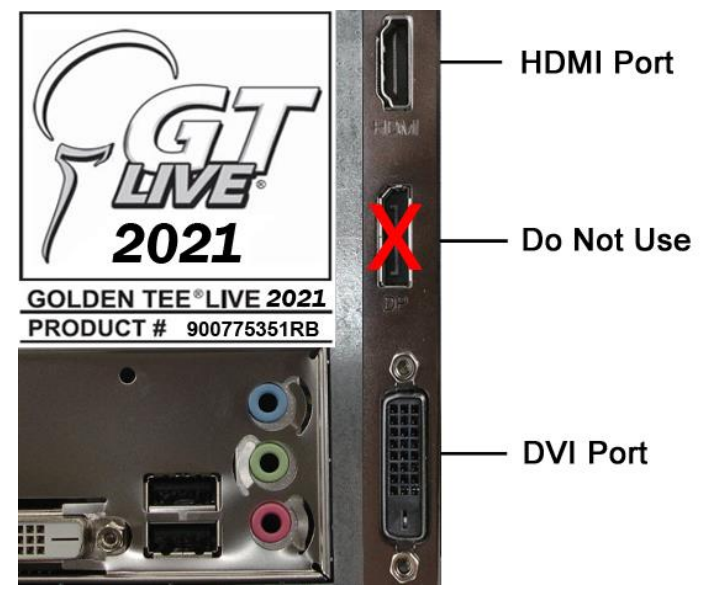

# **HDTV MONITOR APPLICATION**

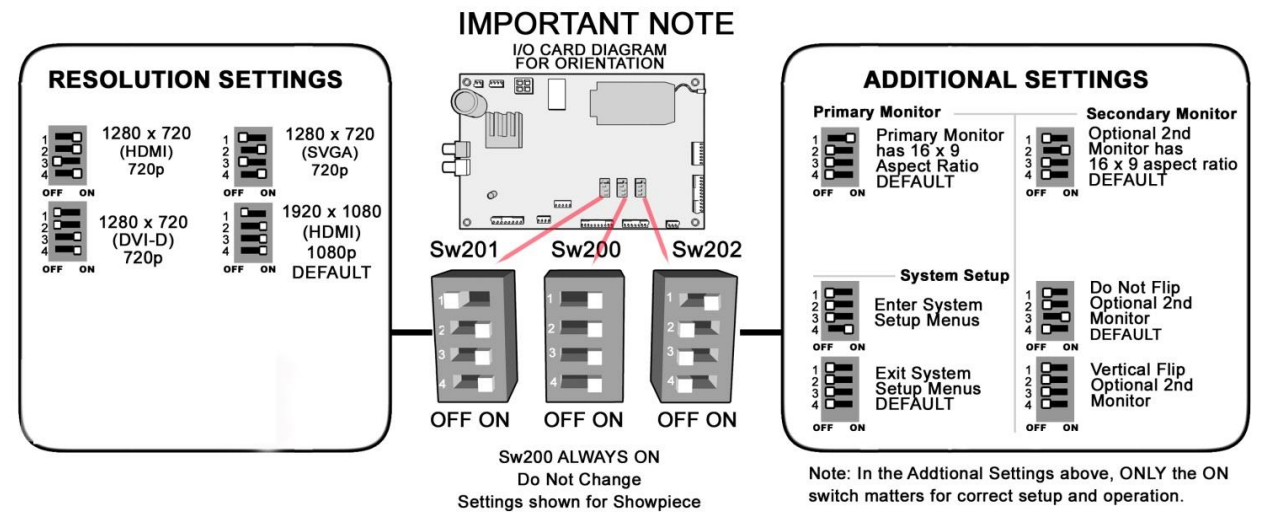

Golden Tee<sup>™</sup> GOLF [www.itsgames.com](http://www.itsgames.com/)  $\circ$  847.870.7027 10/28/20 4 | P a g e

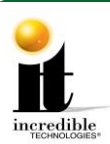

#### **GT GOLF 2021 Commercial Update Instructions**

## **Showpiece Marquee Installation**

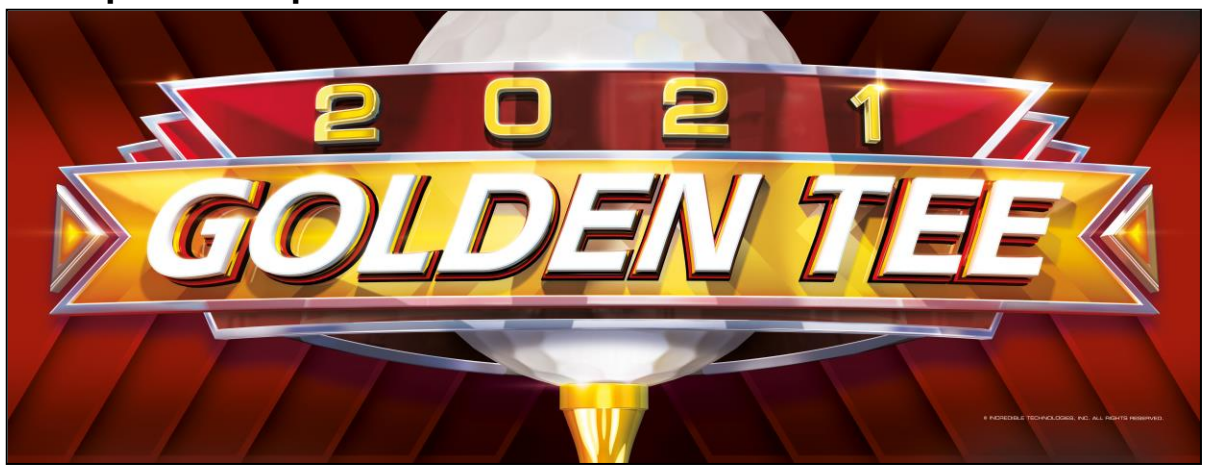

- 1. Slide the rectangular marquee mounting frame from its position on the two upright posts.
- 2. Remove any one of the four side pieces of the mounting frame.
- 3. Remove the current plastic laminate marquee from the mounting frame, but do not remove the cardboard.
- 4. Slide the updated marquee into place and reassemble the side piece or pieces. Make sure all of the surrounding pieces of the mounting frame are tight and the plastic laminate is smooth against the cardboard.
- 5. Slide the fully assembled marquee back into position.

**Note**: No cutting required when installing the Showpiece marquee.

# **System Box Filter Cleaning**

A clean filter is very important for proper cooling and optimal performance of the hardware. Be sure to clean this filter regularly.

- 1. With the back door removed, slide out the ventilation filter located on the underside of the system box.
- 2. Clean the filter thoroughly so it is free of dust and debris.
- 3. Insert the filter back into the slots of the bracket located on the underside of the system box.